# $\blacksquare$  KlaRCash®

## Beschreibung zur TSE-Inbetriebnahme

Zur Inbetriebnahme der KlaRCash Kasse mit einer technischen Sicherheitseinrichtung (TSE) gibt es 2 Möglichkeiten.

Die TSE kann direkt in die Kasse eingesetzt werden oder in eine "Lan-TSE-Box", welche über das Netzwerk auch von mehreren Kassen aus angesprochen werden kann.

Als TSE-Medium gibt es derzeit z.B. von der Firma Swissbit eine Micro-SD-Karte, Standard-SD-Karte oder einen USB-Stick.

Je nach Kassenhardware kann hier die Auswahl eingeschränkt sein.

## Voraussetzungen für KlaRCash zur TSE-Inbetriebnahme

Es müssen 2 Voraussetzungen vorhanden sein.

- 1. KlaRCash muss mit einer Fiskal-Lizenz aktiviert sein.
- 2. Auf der KlaRCash-Kasse muss der "TSE-Service" installiert sein.

Zu 1.:

Überprüfen Sie im Lizenz Manager, ob hier eine Fiskal-Lizenz mit aufgeführt wird.

Um den Lizenz Manager im KlaRCash zu öffnen, benötigen Sie die Taste #423. Beispielbild zum Lizenz Manager:

$$
\underbrace{\text{Kl} \text{a} \text{R} \text{C} \text{a} \text{s} \text{h} \text{Lizenz Management}}_{\text{Kl} \text{a} \text{R} \text{C} \text{a} \text{s} \text{h} \text{A} \text{p} \text{p} \text{2022-07-21709:13:59.5610836 - 21.07.2032}}
$$

Wenn Sie die LizenzProvider.APK der Firma KlaRSOFT nutzen, muss dort eine "APP-FISKAL" aktiviert sein.

 $7u$   $2.5v$ 

Installieren Sie auf der Kasse die "TSE Service APK" in aktueller Version. Starten Sie die Anwendung und lassen Sie den Zugriff zu.

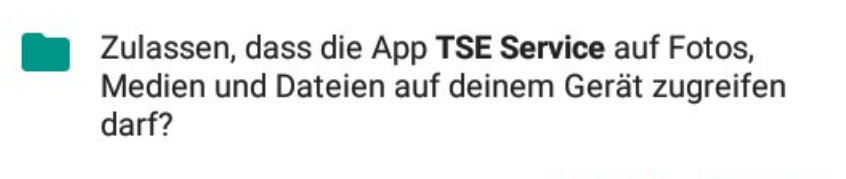

ABLEHNEN ZULASSEN

Beenden Sie zunächst den TSE Service.

 $\mathsf{N}$ 

KlaRCash GmbH, Karl-Liebknecht-Str. 126, 14482 Potsdam Copyright © 2022 KlaRCash GmbH Alle Rechte sowie Druckfehler und Irrtümer vorbehalten Nachdruck verboten N09

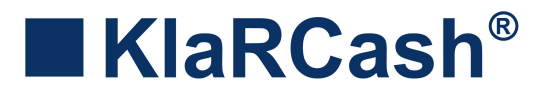

## Initialisierung einer direkt in der Kasse eingesetzten TSE

Um eine direkt eingesetzte TSE in der Kasse zu initialisieren, gehen Sie wie folgt vor:

- + Kasse mit einer IP-Adresse versehen und mit einem Netzwerk verbinden
- + TSE in die Kasse einsetzen
- + Starten Sie nun den TSE Service

Der TSE Service initialisiert nun die eingesetzte TSE, ermittelt anhand der Netzwerkverbindung die MAC Adresse der Kasse und trägt diese als "Client" ein. **HINWEIS** 

Dieser Vorgang dauert bei der Erstinitialisierung eine Weile. Sollte es daher beim ersten Starten des TSE Services nicht sofort funktionieren und eine Fehlermeldung ausgegeben werden, muss die TSE evt. "remounted" und der TSE Service erneut gestartet werden.

Nach einer erfolgreichen TSE Initialisierung erhalten Sie die Angaben der TSE Info wie in folgendem Beispielbild.

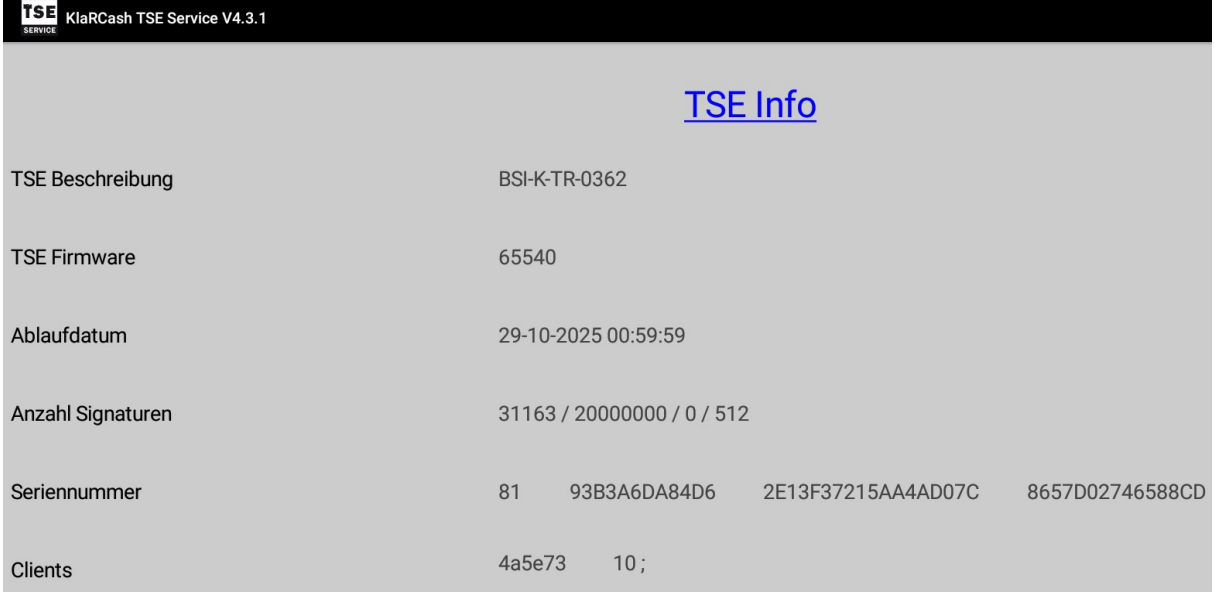

#### Der TSE Service kann nun beendet werden.

Weitere Details zur "Anzeige der TSE Info" und "Aktivierung der TSE im KlaRCash" werden weiter unten beschrieben.

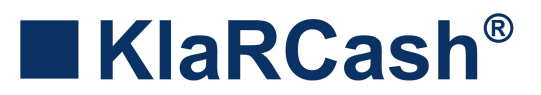

## Initialisierung der TSE in einer Lan-TSE-Box

Eine Lan-TSE-Box mit TSE kann im Netzwerk über die IP-Adresse von einer oder auch mehreren KlaRCash Kassen angesprochen werden.

Als Lan-TSE-Box kann z.B. eine "Android TV Box" genutzt werden.

Wichtig ist hierbei, dass das Android Betriebssystem der Lan-TSE-Box eine Version zwischen 6 und 9 hat.

Die meisten dieser Boxen besitzen auch einen HDMI-Anschluss, einen microSD Slot und einen USB-Anschluss.

Ebenfalls sind die Boxen mit einem LAN-Anschluss versehen.

Zur weiteren Bearbeitung der Lan-TSE-Box wird daher noch folgendes benötigt:

- + HDMI-Monitor oder ein TV mit HDMI Anschluss
- + USB-Maus, ggf. auch USB-Tastatur und Netzwerkkabel
- + USB-Speicher mit den benötigten APK-Dateien

Anmerkung:

Im produktiven Einsatz einer Lan-TSE-Box werden diese Dinge nicht benötigt.

#### Die Lan-TSE-Box muss wie folgt vorbereitet werden:

1. Einstellung der Sprache, Festlegung Datum/Uhrzeit und Zeitzone auswählen Die Empfehlung ist: Datum/Uhrzeit und Zeitzone aus Netzwerk beziehen

2. Per Netzwerkkabel mit einem Netzwerk verbinden und eine statische IP-Adresse vergeben

3. Auf der Lan-TSE-Box müssen nun 2 APKs installiert werden:

- + LanTSE Service in aktueller Version
- + WatchDog in aktueller Version

Die Empfehlung ist: Jeweils nach der Installation FERTIG auswählen

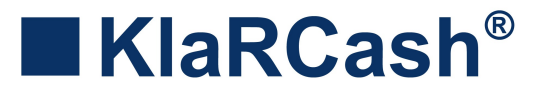

#### Für die Initialisierung der TSE ist das weitere Vorgehen zu empfehlen:

4. Starten Sie nun den LanTSE Service (auf Speicher zugreifen freigeben) und beenden die App wieder

5. Starten Sie nun den WatchDog (nach dem Starten wird nur kurz ein Fenster einund wieder ausgeblendet)

6. Ziehen Sie das Steckernetzteil der TSE-Box

7. Setzen Sie die TSE ein und verbinden die Lan-TSE-Box mit einem Netzwerk

8. Stecken Sie das Steckernetzteil der Lan-TSE-Box wieder ein

9. Kontrollieren Sie ob der LanTSE Service durch den WatchDog automatisch gestartet wird.

Der LanTSE Service initialisiert nun die eingesetzte TSE. **HINWEIS** 

Dieser Vorgang dauert bei der Erstinitialisierung eine Weile. Sollte es daher beim ersten Starten des LanTSE Services nicht sofort funktionieren und eine Fehlermeldung ausgegeben werden, muss die TSE evt. "remounted" und der Vorgang der Stromunterbrechung wiederholt werden.

Nach einer erfolgreichen TSE Initialisierung erhalten Sie die Angaben der TSE Info wie in folgendem Beispielbild:

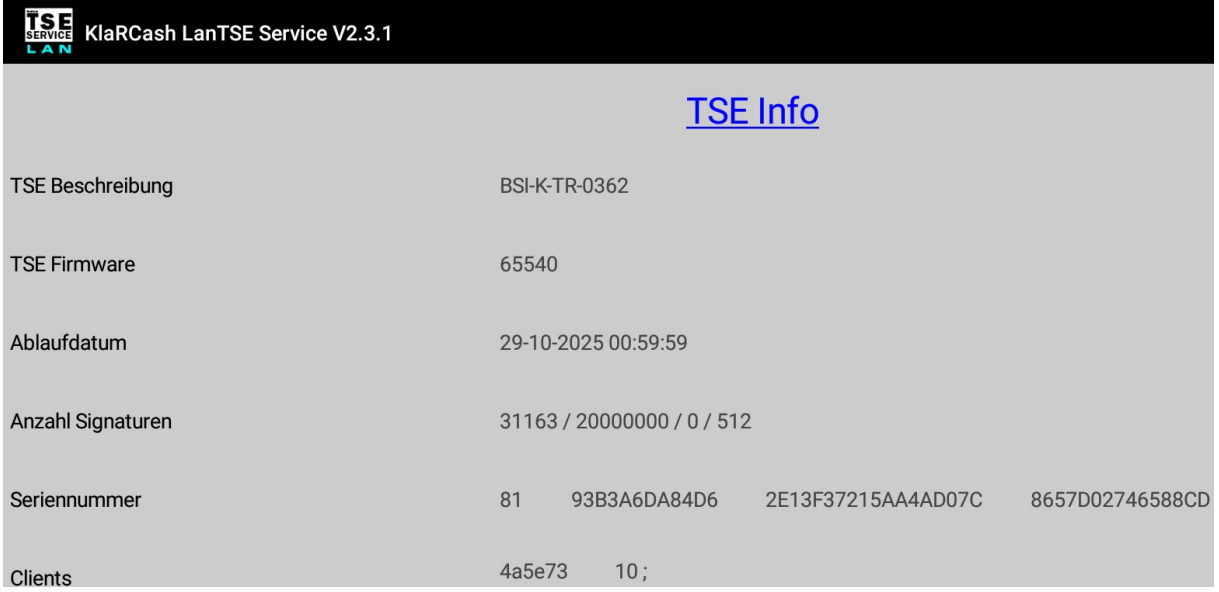

Die Lan-TSE-Box ist nun einsatzbereit.

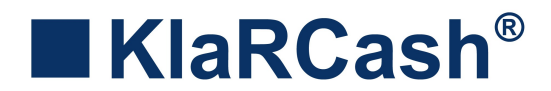

## Aktivierung der TSE im KlaRCash

Um eine initialisierte TSE im KlaRCash zu aktivieren, muss ein

### Z-Finanzbericht

und anschließend ein

#### INIT2

ausgeführt werden.

Eine Taste zur Ausführung des Z-Finanzberichts oder den Z-Tagesbericht sollte in der Programmierung für den Kunden vorhanden sein, sonst bitte anlegen.

Ein INIT2 wird mit einem angemeldeten Bediener der Art Manager ausgeführt, indem dieser die Nummernfolge 1313513513 eingibt und die Infoleiste (mit Datum und Uhrzeit) betätigt. Die anschließende Meldung bitte mit "Ja" bestätigen.

Zur Kontrolle öffnen Sie die Grundeinstellungen, ob dort, wie im Beispielbild, der TSE Status "Aktiviert" angegeben wird.

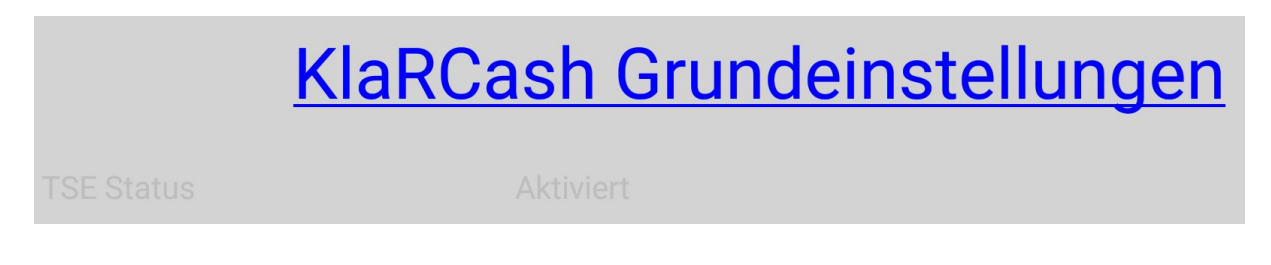

Die TSE ist nun aktiviert.

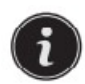

**TS** 

Beim Einsatz einer Lan-TSE-Box muss diese zuvor in "Generelle Merkmale" aktiviert werden. Dazu ist auch die Eingabe der IP-Adresse der Lan-TSE-Box notwendig (siehe Beispielbild).

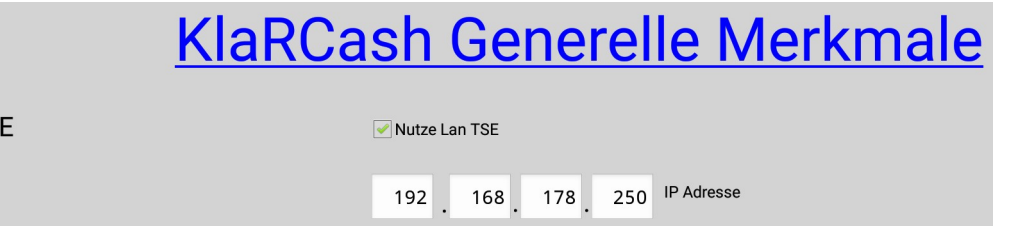

KlaRCash GmbH, Karl-Liebknecht-Str. 126, 14482 Potsdam Copyright © 2022 KlaRCash GmbH Alle Rechte sowie Druckfehler und Irrtümer vorbehalten Nachdruck verboten N09

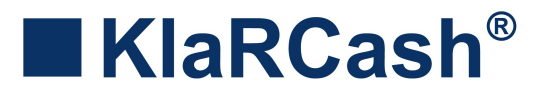

## Weitere wichtige Einstellungen im KlaRCash zur TSE

Im KlaRCash müssen an verschiedenen Stellen Einträge zum TSE-Einsatz getätigt werden.

#### Grundeinstellungen, ECR Nummer:

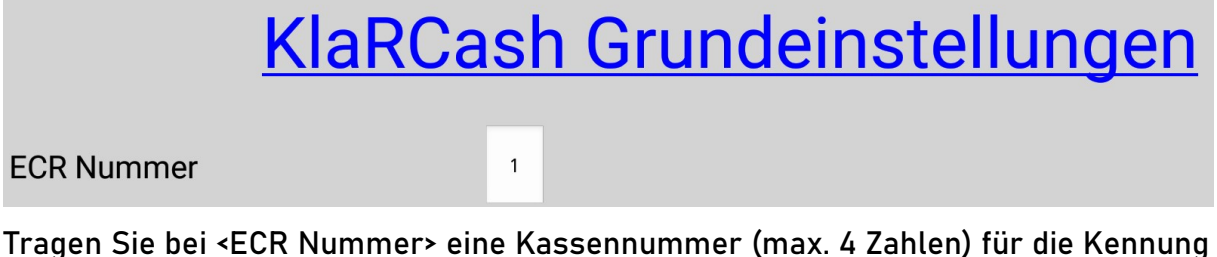

Tragen Sie bei <ECR Nummer> eine Kassennummer (max. 4 Zahlen) für die Kennung der erzeugten Daten ein.

Besonders wichtig werden unterschiedliche Kassennummern, wenn der Kunde unter seiner Steuernummer mehrere Kassen nutzt.

#### Generelle Merkmale, Steuernummer:

## **KlaRCash Generelle Merkmale**

Steuernummer

00000123456789

Tragen Sie bei <Steuernummer> die 9 Zahlen der Umsatzsteuer ID oder die letzten 9 Zahlen der Steuernummer des Kunden ein. Diese Zahl dient ebenfalls für die Kennung der erzeugten Daten.

### Generelle Merkmale, Berichte:

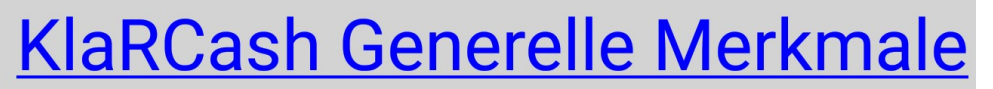

**Berichte** 

Journal mit Tagesbericht löschen

Aktivieren Sie <Journal mit Tagesbericht löschen>, damit bei jeder Ausführung eines Z-Finanzberichts die entsprechenden Daten erzeugt werden.

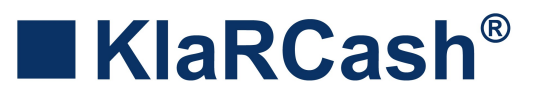

#### Steuertabelle:

Eine Vorgabe zu "Reihenfolge der Steuersätze" wird in der .20190802\_DSFinV\_K\_V\_2\_0.pdf, S. 107" angegeben. Diese lautet dort:

- 1. TSE Steuerregister = Allgemeiner Steuersatz (derzeit 19%) 2. TSE Steuerregister = Ermäßigter Steuersatz (derzeit 7%) 3. TSE Steuerregister = Durchschnittsatz (§24(1)Nr.3 UStG) (derzeit 9.5%) 4. TSE Steuerregister = Durchschnittsatz (§24(1)Nr.1 UStG) (derzeit 5.5%)
- 5. TSE Steuerregister = Keine Steuer / 0%

Programmieren Sie daher die Steuertabelle so, dass der erste Eintrag dem allgemeinen und der zweite Eintrag dem ermäßigten Steuersatz entspricht.

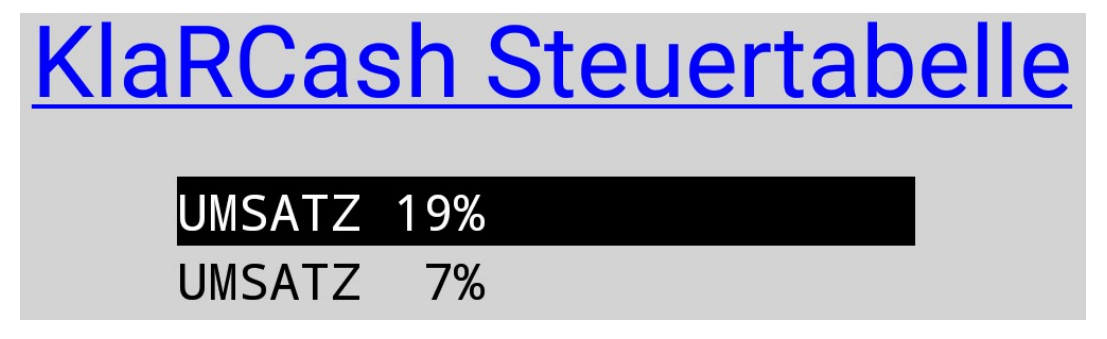

Ein dritter, vierter und fünfter Eintrag entspricht dann den oben angegebenen Sätzen.

Ist das bei einer Kundenprogrammierung nicht der Fall, bedeutet eine Änderung einen nicht unerheblichen Aufwand. Deshalb gibt es die weitere Einstellung <TSE Steuerregister> in dem jeweiligen Steuersatz, um hier den Aufwand zu verringern.

TSE Steuerregister:

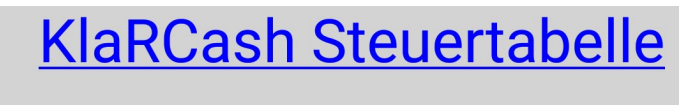

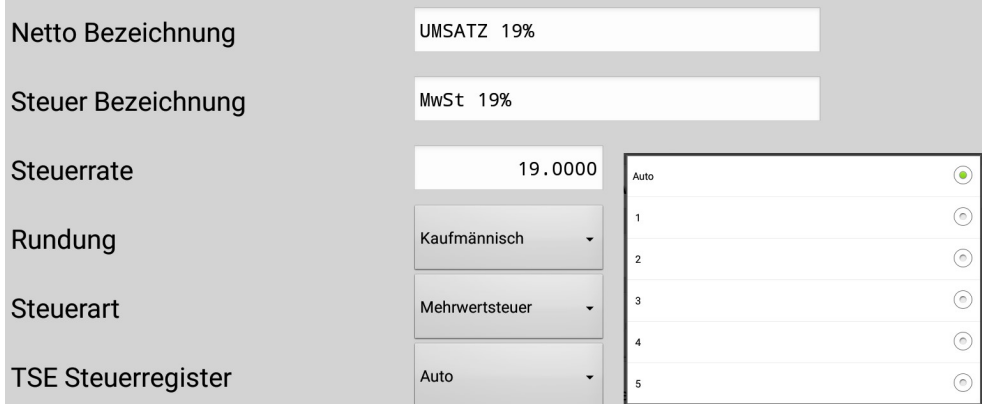

Definieren Sie für jeden vorhandenen Steuersatz in welches <TSE Steuerregister> geschrieben werden soll, unabhängig von der Reihenfolge des Eintrages.

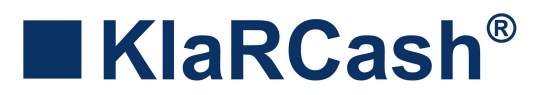

## Anzeige der TSE Info

Die Anzeige der TSE Info enthält folgende Informationen:

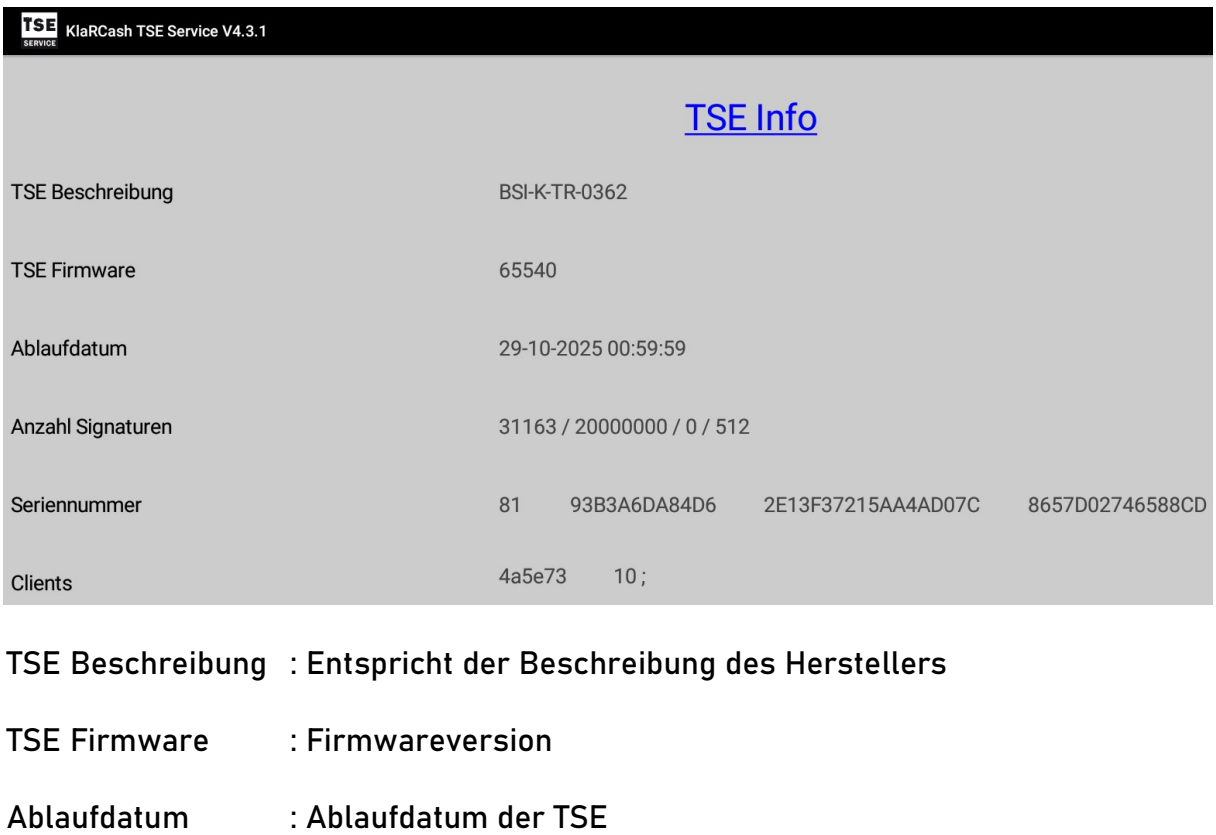

Anzahl Signaturen : 4 Zahlen

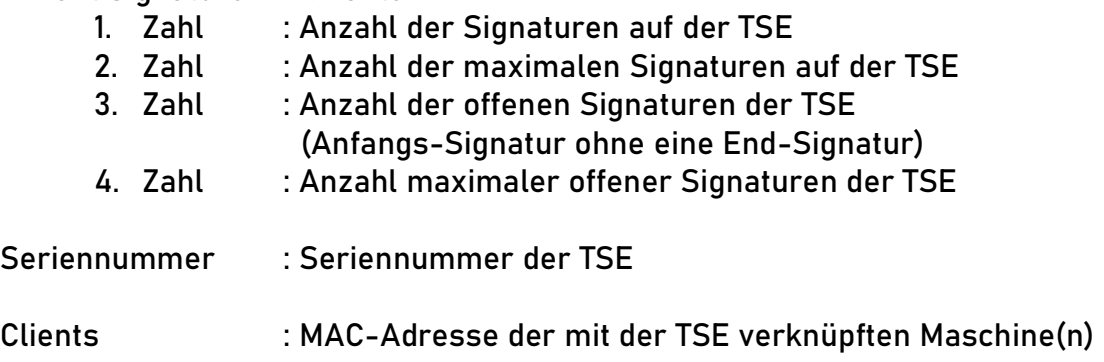

Der TSE Service kann aus KlaRCash heraus über die Taste #422 Externe App mit dem <Klassenname> "de.ecr.android.wormapi.MainActivity" gestartet werden.

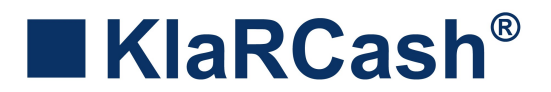

## Mögliche Fehler zur TSE

Beim Starten des TSE Service/LanTSE Service kommt der "Fehler: Worm card must be remounted"

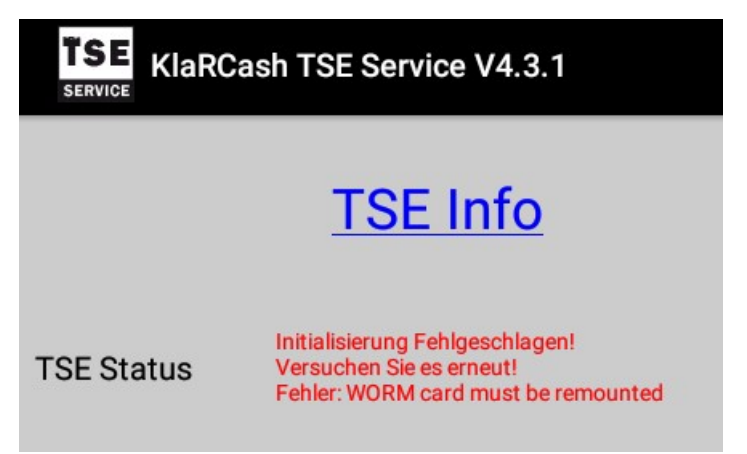

Mögliche Ursachen:

- Die eingesetzte TSE wird vom System nicht erkannt
- Es ist keine TSE eingesteckt
- Bei der eingesteckten TSE ist der Schreibschutz aktiviert

Mögliche Lösungen:

Nach Überprüfung der möglichen Ursachen, kann die TSE über die Android-Einstellung "sicher ausgeworfen" und wieder "bereitgestellt" werden, danach den TSE Service/LanTSE Service erneut starten oder die Maschine rebooten.

Konnte KlaRCash nach dem Starten keine TSE Initialisierung durchführen, erscheint folgende Meldung:

**E0327 TSE Initialisierung!** 

Die Sicherungseinheit konnte nicht initialisiert werden! Bitte kontaktieren sie Ihren Fachhändler

Bei einer Registrierung wird dann auch im KlaRCash ein Hinweis angezeigt:

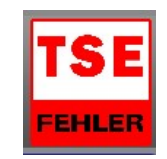

In so einem Fall den TSE Service/LanTSE Service manuell starten (Ursache/Lösung siehe oben) oder die Maschine rebooten.

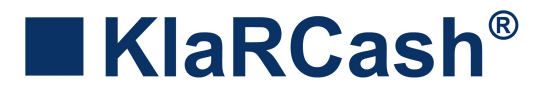

## Weitere mögliche Fehlerursachen und Hinweise

Eine TSE ist nur bis zu einer bestimmten Temperatur voll funktionsfähig. Sollte z.B. eine eingesetzte TSE microSD sporadisch ausfallen, gibt es eine Möglichkeit zur Fehlerbehebung, indem diese TSE über einen USB-Adapter eingesteckt wird.

Ist eine TSE microSD über einem SD-Adapter in der Kasse eingesetzt, hat oft der genutzte SD-Adapter TSE-Ausfälle verursacht.

Nach jedem Neustart der Maschine erfolgt durch KlaRCash eine Re-Initialisierung der TSE, die bis zu einer Minute dauern kann.

Die Swissbit TSE benötigt einmal innerhalb von 24h eine Re-Initialisierung.

Wird der Steckplatz der TSE systemseitig abgeschaltet, erfolgt nach Einschaltung ebenfalls eine Re-Initialisierung.

Das kann z.B. durch das Ausschalten des Displays und Energiespar-Einstellungen geschehen.

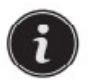

Grundsätzliches zu einem Ausfall der TSE, wurde vom Bundesfinanzministerium unter der Nummer 7 im AEAO zu § 146a beschrieben.